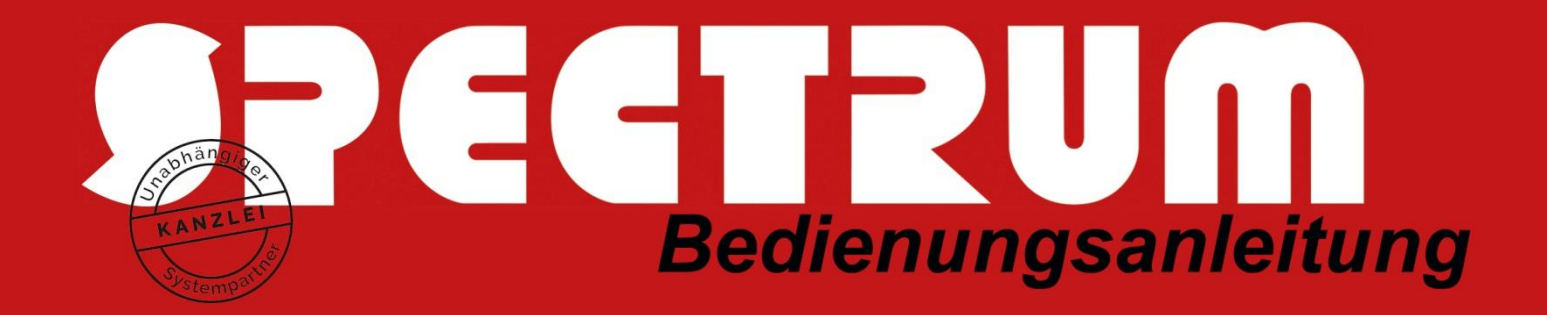

# OUTLOOK 2013

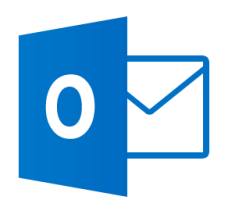

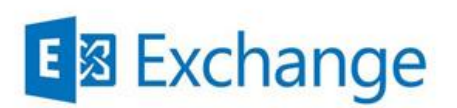

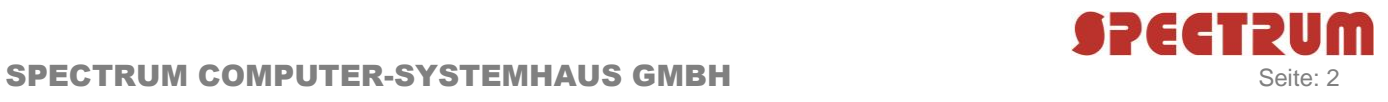

# Inhalt

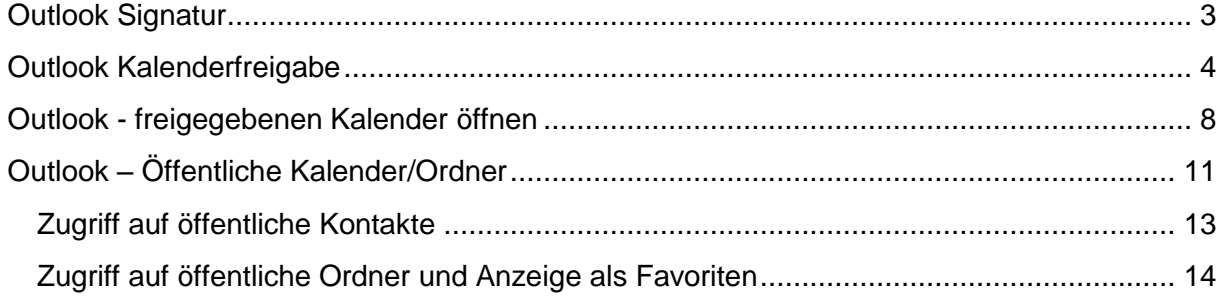

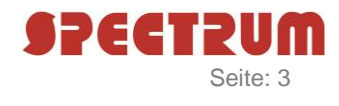

### <span id="page-2-0"></span>Outlook Signatur

Um eine neue bzw. eine vorhandene Signatur zu hinterlegen, öffnen Sie bitte Outlook und

a) klicken oben links auf "Datei".

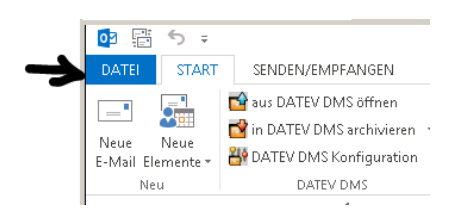

- b) Wählen Sie in der linken Seitenleiste "Optionen" aus.
- c) Es öffnet sich ein neues Fenster. Klicken Sie hier auf "E-Mail".
- d) In der rechten Fensterhälfte finden Sie jetzt den Button "Signaturen"

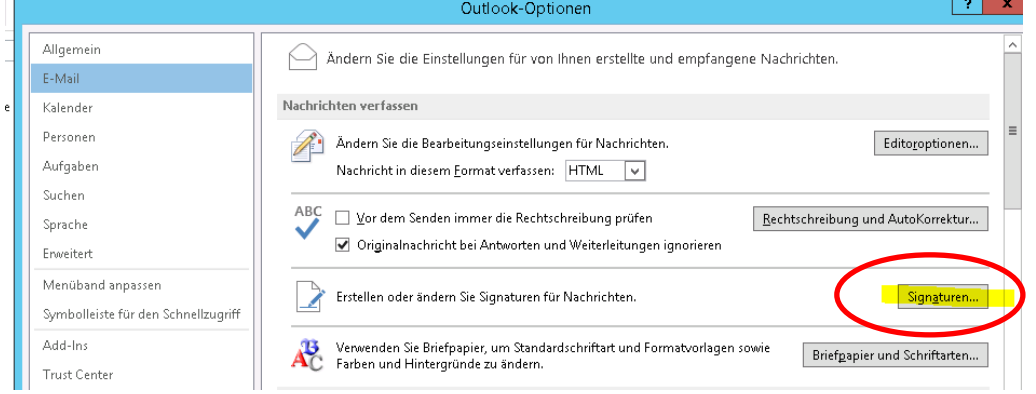

e) In dem sich nun öffnenden Fenster "Signaturen und Briefpapier" können Sie vorhandene Signaturen bearbeiten/löschen oder auch neue Signaturen erstellen.

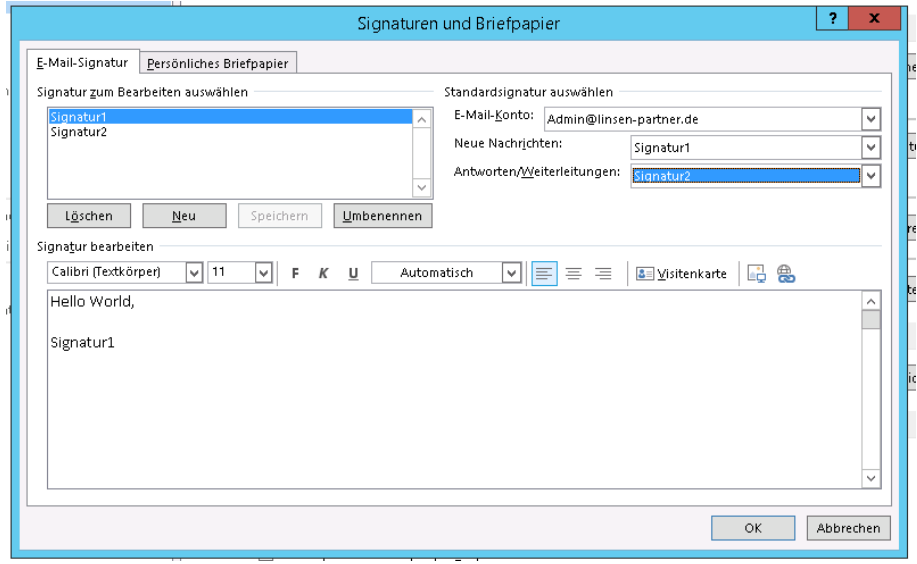

Um eine Standardsignatur zu hinterlegen, können Sie unter dem Punkt "Neue Nachrichten" die entsprechende Signatur auswählen. Möchten Sie, dass auch beim Beantworten einer Email Ihre Signatur erscheint, müssen Sie bei dem Punkt "Antworten/Weiterleitungen" eine Signatur auswählen. Diese beiden Punkte finden Sie in dem Fenster oben rechts.

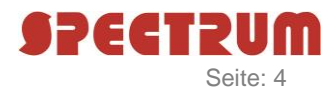

<span id="page-3-0"></span>Outlook Kalenderfreigabe in Verbindung mit Exchange-Server

Sollte die Freigabe Ihres Outlooks-Kalenders nach der Neu-Installation nicht mehr vorhanden sein, können Sie diese in wenigen Schritten wieder aktivieren:

a) Klicken Sie im unteren Outlook-Menü auf "Kalender".

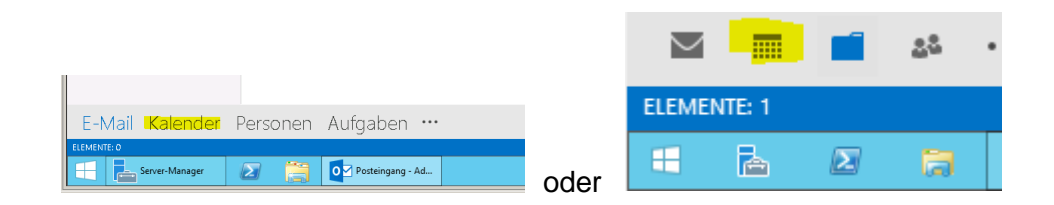

b) In der linken Seitenleiste finden Sie jetzt den Punkt "Meine Kalender". Bitte klicken Sie mit der rechten Maustaste auf Ihren "Kalender" und wählen anschließend den Punkt "Eigenschaften" aus.

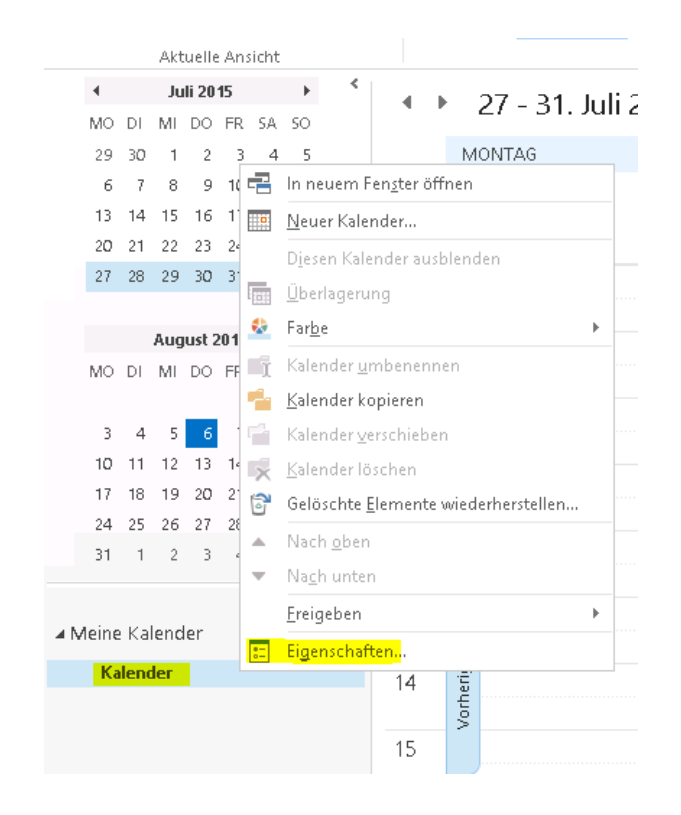

c) Jetzt gehen Sie auf die Kladde "Berechtigungen".

**Sie sollten dem Benutzer Anonym keine Rechte auf Ihren Kalender gewähren!** Möchten Sie, dass alle Benutzer auf Ihren Kalender Leserechte erhalten, können Sie einfach der Gruppe Standard die entsprechenden Rechte vergeben. In unserem Beispiel haben wir die Rechte "Autor" vergeben. Die Benutzer dürfen alles lesen und neue Termine erstellen, aber nur eigene erstellte Termine löschen bzw. bearbeiten.

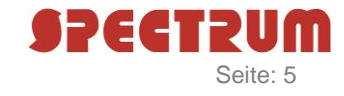

#### SPECTRUM COMPUTER-SYSTEMHAUS GMBH Seite: 5 Seite: 5

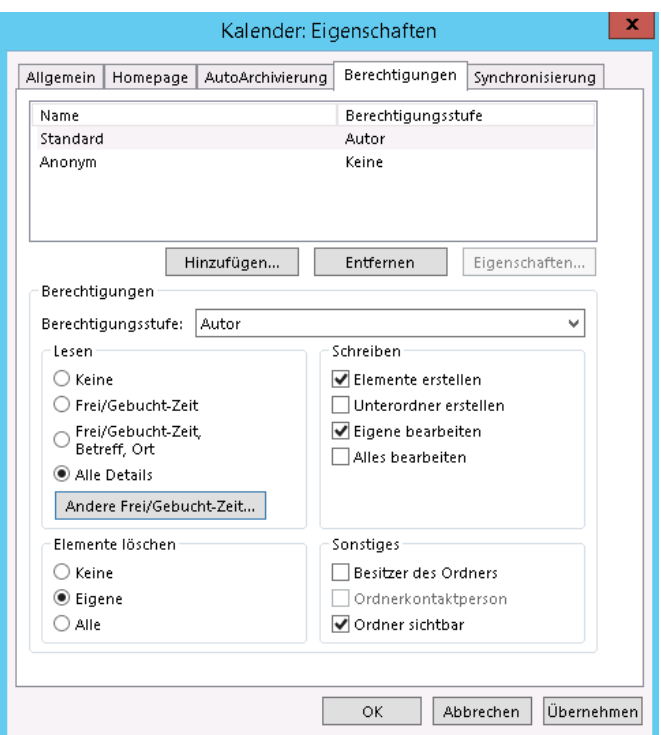

d) Wenn Sie als Berechtigungsstufe für die Gruppe Standard "Frei/Gebuchte-Zeit" hinterlegen, wird allen Benutzern angezeigt, ob bzw. wie lange Sie einen Termin haben. Es werden kein Betreff, kein Ort und keine Details angezeigt. Der Benutzer kann nur erkennen, dass Sie einen Termin haben.

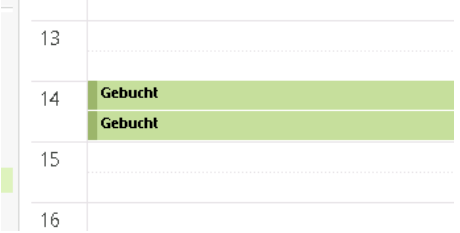

Möchten Sie, das alle Benutzer den Betreff und den Ort eines Termins sehen können, müssen Sie die Berechtigungsstufe auf "Frei/Gebucht-Zeit, Betreff, Ort" stellen.

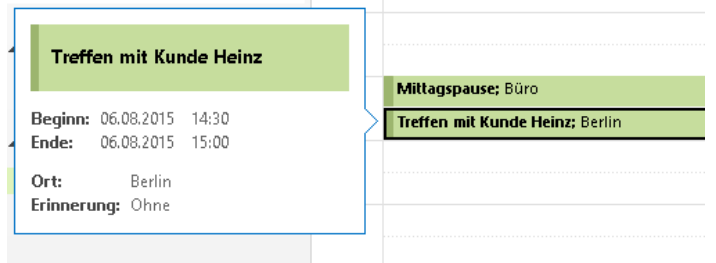

e) Sie haben auch die Möglichkeit, einzelnen Personen höhere Berechtigungsstufen für Ihren Kalender zu erteilen. Klicken Sie auf den Button "Hinzufügen". Es erscheint das Fenster "Benutzer hinzufügen". Sie können jetzt mehrere Benutzer auswählen und hinzufügen. Anschließend müssen Sie die Berechtigungsstufe pro Benutzer entsprechend anpassen.

(Wie Sie auf die Kladde "Berechtigungen" für Ihren Kalender kommen, wird in Punkt a-c beschrieben.)

# SPECTRUM COMPUTER-SYSTEMHAUS GMBH SPECTRUM COMPUTER-SYSTEMHAUS GMBH

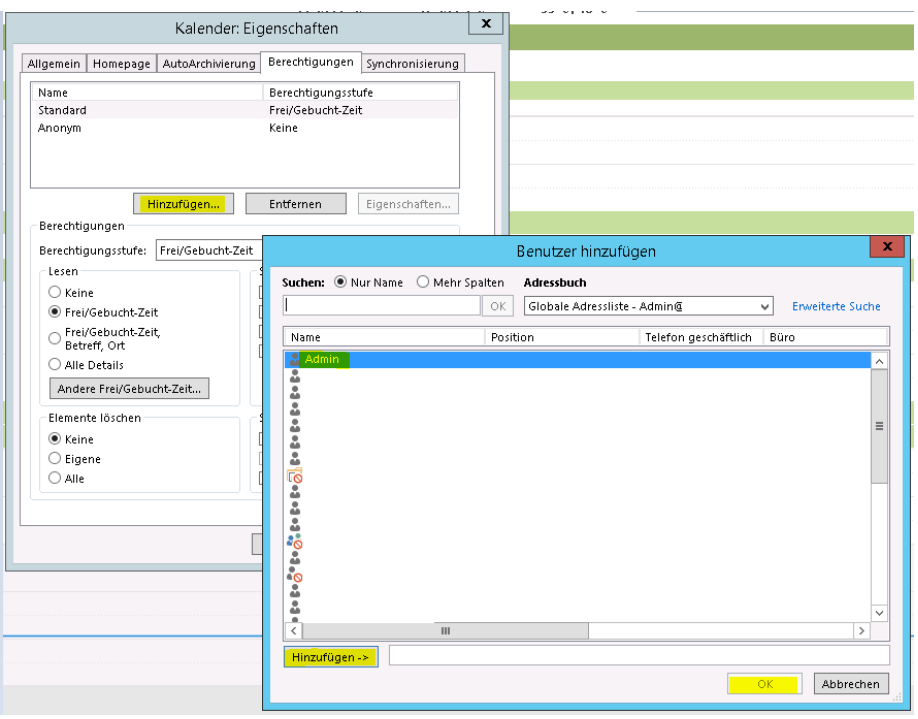

In unserem Beispiel haben wir dem Benutzer Admin die Berechtigungsstufe "Autor" vergeben. Der Benutzer Admin darf nun alle Ihre Termine lesen und neue erstellen, aber nur eigene erstellte Termine löschen bzw. bearbeiten.

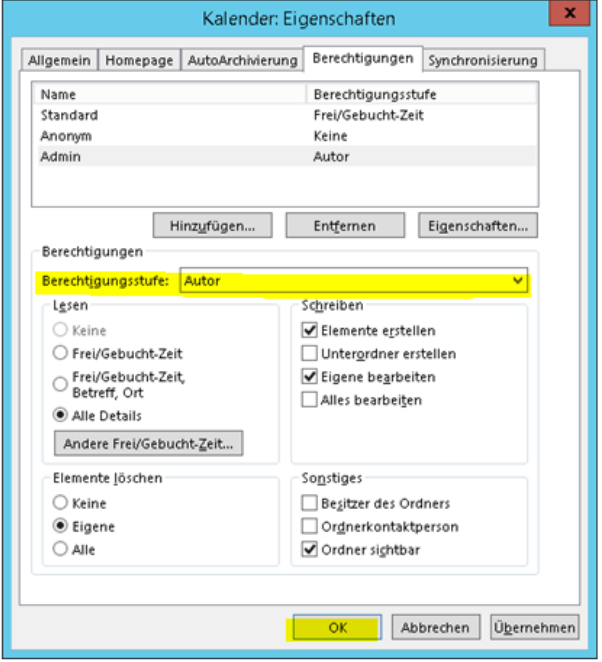

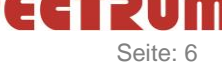

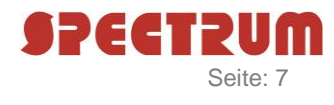

<span id="page-6-0"></span>Die Benutzer haben auch die Möglichkeit, Sie um eine Freigabe zu bitten, dafür muss der Benutzer nur einen Doppelklick auf einen Ihrer "Gebuchten" Termin ausführen.

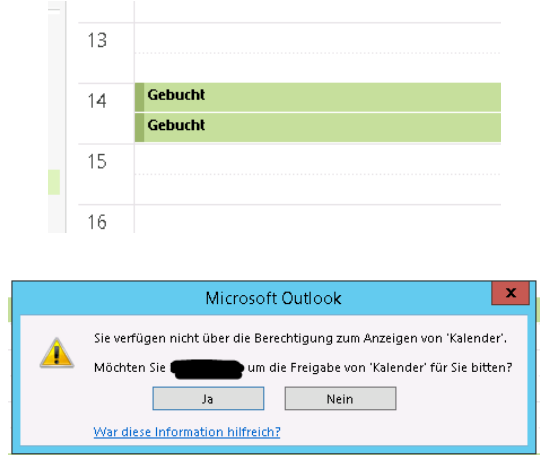

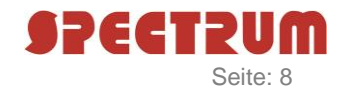

#### Outlook - freigegebenen Kalender öffnen in Verbindung mit Exchange-Server

Um einen freigegebenen Kalender zu öffnen, wechseln Sie auf ihren Kalender.

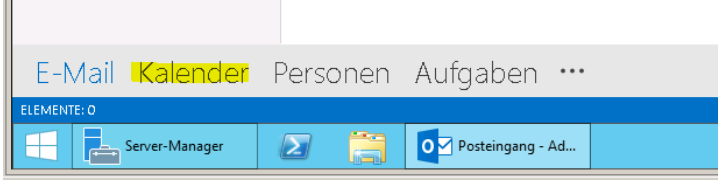

Anschließend finden Sie im oberen Menü den Punkt "Kalender öffnen". Jetzt klicken Sie mit der Maus auf den Menüunterpunkt "Aus Adressbuch".

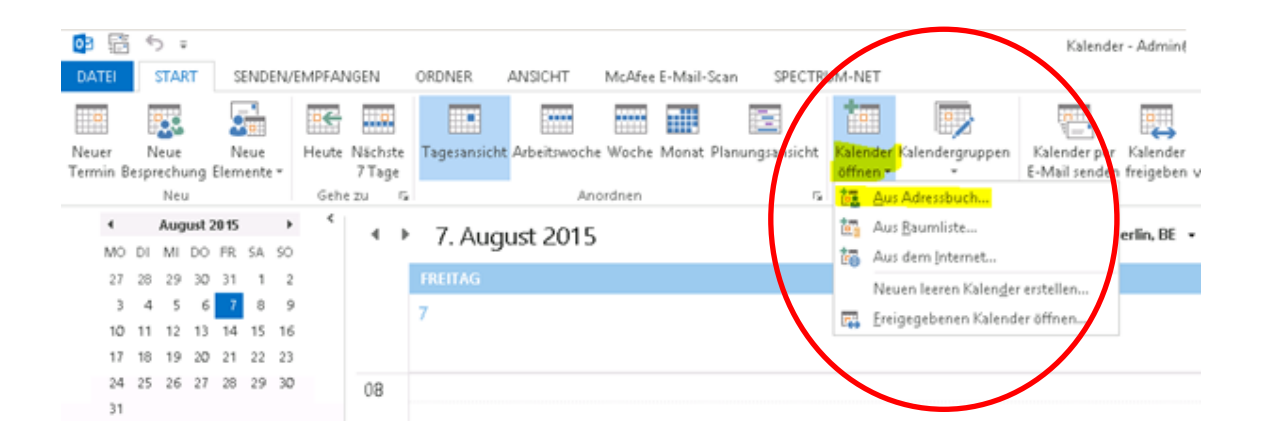

Es öffnet sich ein neues Fenster "Namen auswählen:". *Achten Sie darauf, dass das Adressbuch Globale-Adressliste ausgewählt ist!*

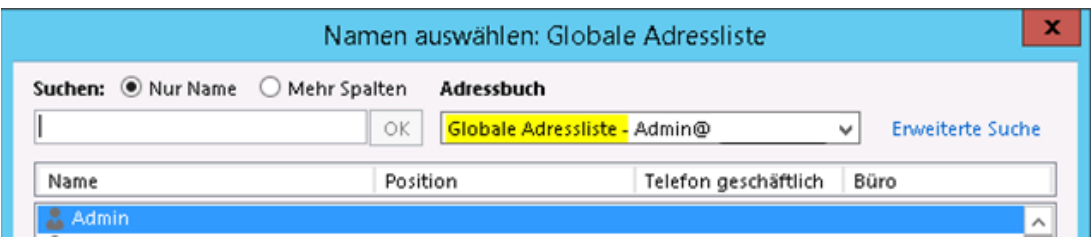

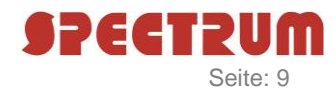

Nun können Sie mit einem Doppelklick die verschiedenen Benutzer auswählen, deren Kalender Sie später öffnen möchten. Bestätigen Sie das Fenster am Ende mit "OK".

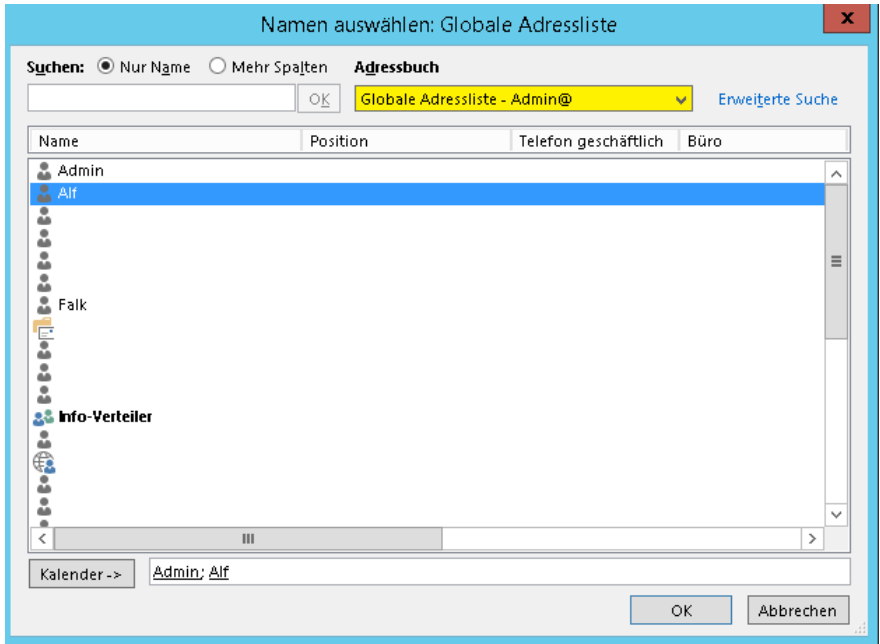

Sie sehen im Anschluss die ausgewählten Benutzer-Kalender in verschiedenen Farben.

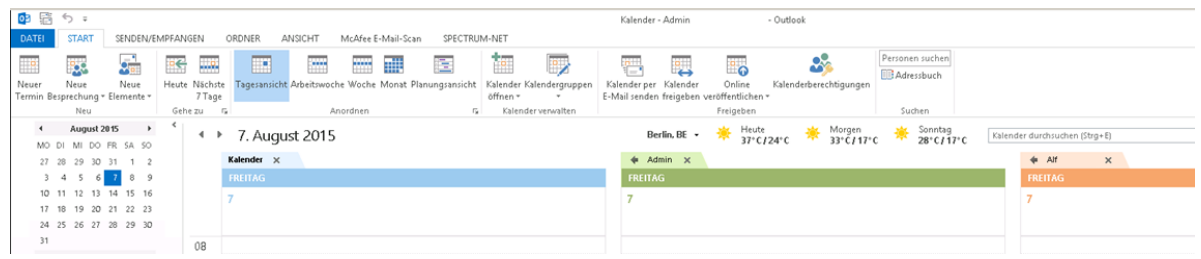

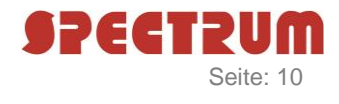

Sie haben jetzt im linken Seiten-Menü unter "Freigegebene Kalender" die Möglichkeit, die Benutzer-Kalender ein- bzw. auszublenden, indem Sie die Haken vor den Benutzer setzen bzw. entfernen.

<span id="page-9-0"></span>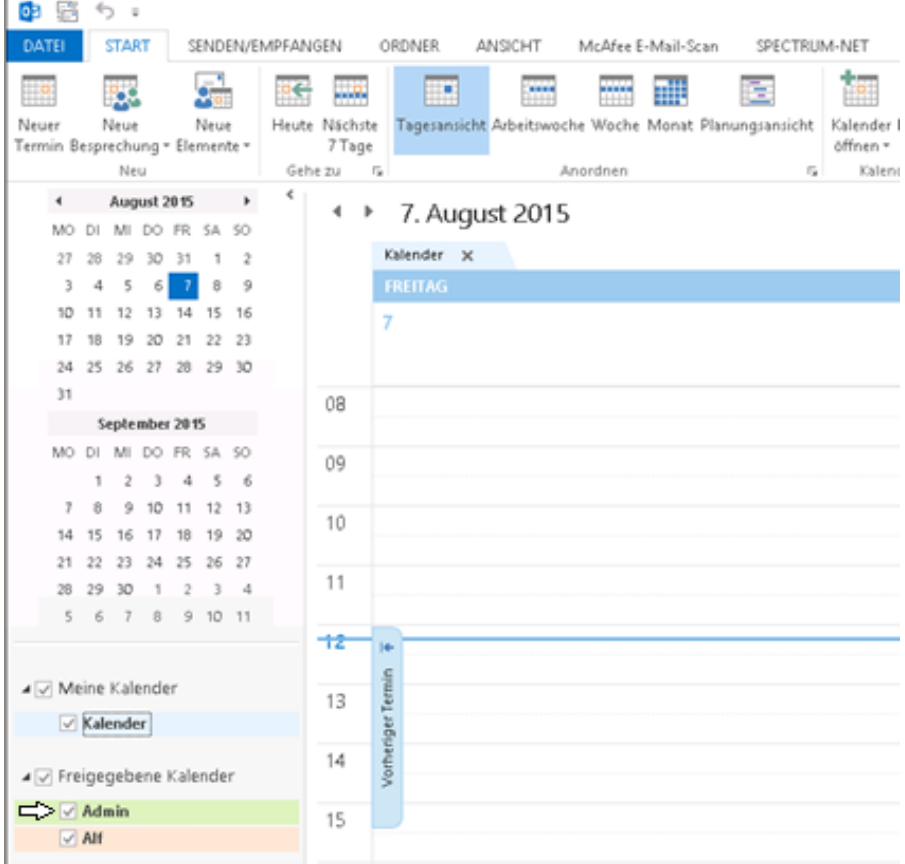

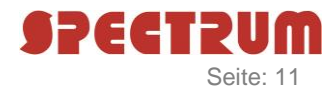

# **Outlook – Öffentliche Kalender/Ordner** in Verbindung mit Exchange-Server

Es gibt die Möglichkeit, öffentliche Kalender/Ordner einzurichten. Ein öffentlicher Kalender/Ordner ist keinem Benutzer zugeordnet, sondern wird in einem öffentlichen Exchange-Ordner hinterlegt. Auch hier gibt es die Möglichkeit, unterschiedliche Berechtigungsstufen für einzelne Benutzer bzw. für Benutzergruppen zu hinterlegen. Ein öffentlicher Kalender/Ordner kann nicht per ActiveSync (ActiveSync = Weiterleitung auf ein mobiles Gerät) übertragen werden!

#### **Sie möchten auf einen öffentlichen Kalender zugreifen**

Um einen öffentlichen Kalender unter Ihrer Kalender-Seite in Outlook einzublenden, öffnen Sie bitte Outlook und klicken anschließend auf das untere Navigationsmenü und wählen dort den Punkt "Ordner" aus. (Eventuell müssen Sie vorher auf die "drei Punkte" klicken.)

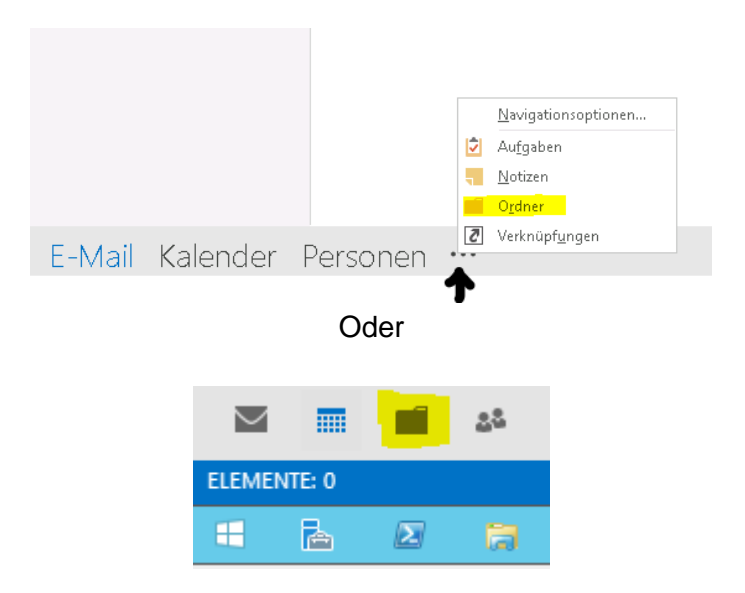

Jetzt erscheint im linken Seiten-Menü der Punkt "Öffentliche Ordner-". Diesen sowie die Ordner "Alle Öffentlichen Ordner" und "Alle Ordner" klappen Sie auf.

Nun sehen Sie alle öffentlichen Ordner, die zur Verfügung stehen. In unserem Beispiel sind das ein Fax-Ordner, in dem empfangene Faxe per Email abgelegt werden, ein Kanzlei-Kontakte-Ordner sowie ein Kanzlei-/Urlaubs-Kalender.

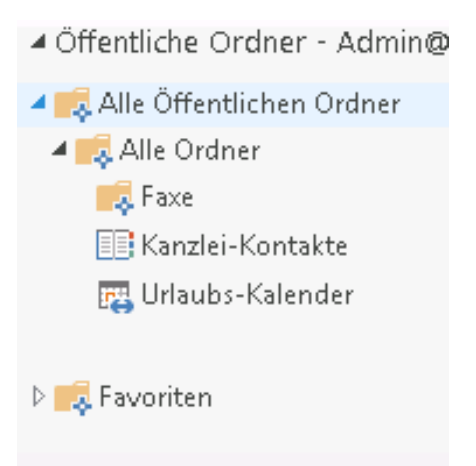

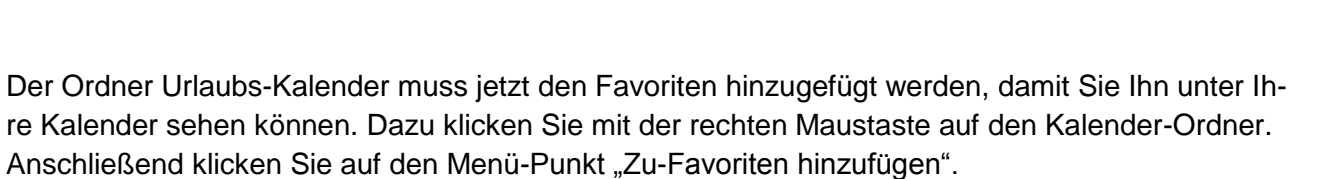

**SPECTRU** 

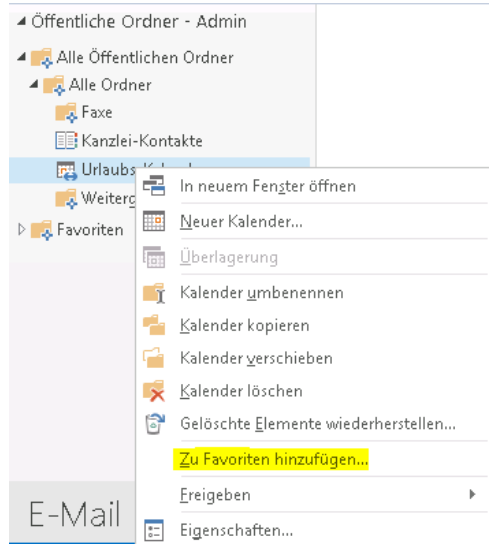

<span id="page-11-0"></span>Es kann einige Minuten dauern bis der Kalender dann unter "Andere Kalender" zu sehen ist.

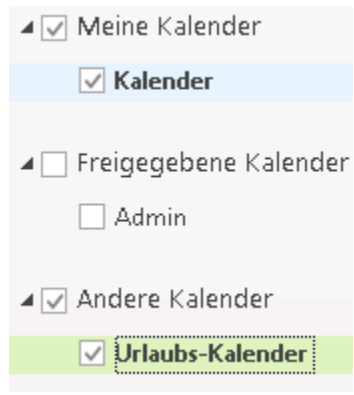

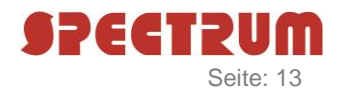

#### Sie möchten auf öffentliche Kontakte zugreifen in Verbindung mit Exchange-Server

Um "öffentliche Kontakte" in Outlook einzublenden, öffnen Sie bitte Outlook und klicken anschließend auf das untere Navigationsmenü. Dort wählen Sie den Punkt "Ordner" aus. (Eventuell müssen Sie vorher auf die "drei Punkte" klicken.)

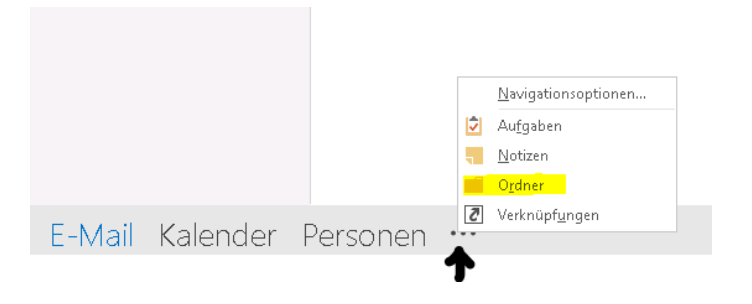

Jetzt erscheint im linken Seiten-Menü der Punkt "Öffentliche Ordner-". Diesen sowie die Ordner "Alle Öffentlichen Ordner" und "Alle Ordner" klappen Sie auf.

Nun sehen Sie alle öffentlichen Ordner, die zur Verfügung stehen. In unserem Beispiel sind das ein Fax-Ordner in dem empfangene Faxe per Email abgelegt werden, ein Kanzlei-Kontakte-Ordner sowie ein Kanzlei/Urlaubs-Kalender.

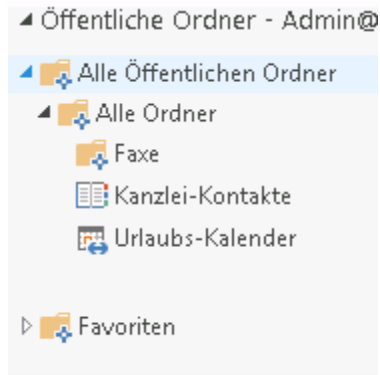

Der Ordner Kanzlei-Kontakte muss jetzt den Favoriten hinzugefügt werden, damit Sie Ihn unter Ihren Kontakten sehen können. Dazu klicken Sie mit der rechten Maustaste auf den Kontakte-Ordner. Anschließend klicken Sie auf den Menü-Punkt "Zu-Favoriten hinzufügen".

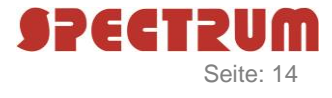

### SPECTRUM COMPUTER-SYSTEMHAUS GMBH Seite: 14

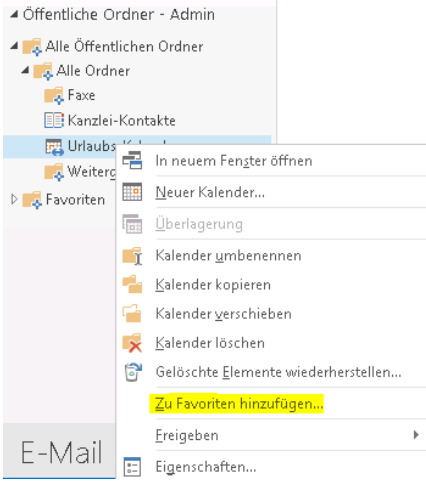

Es kann einige Minuten dauern bis die Kontakte dann unter "Andere Kontakte" zu sehen sind.

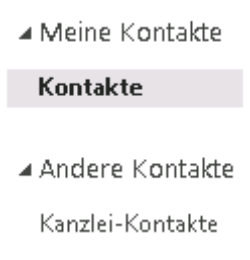

### <span id="page-13-0"></span>Sie möchten auf öffentliche Ordner zugreifen und diese unter Favoriten anzeigen

in Verbindung mit Exchange-Server

Um auf einen öffentlichen Ordner in Outlook komfortabel zuzugreifen, ist es sinnvoll, diesen zu den Favoriten hinzuzufügen.

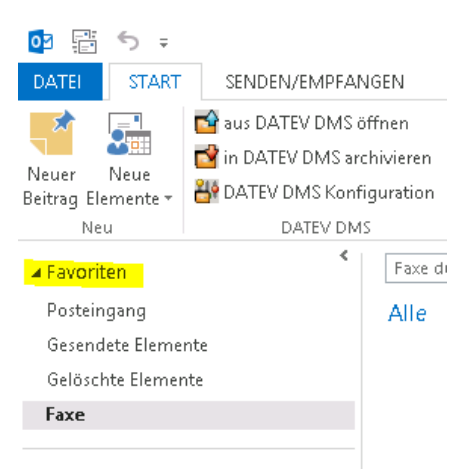

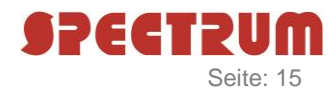

Öffnen Sie bitte Outlook und klicken anschließend auf das untere Navigationsmenü und wählen dort den Punkt "Ordner" aus. (Eventuell müssen Sie vorher auf die "drei Punkte" klicken.)

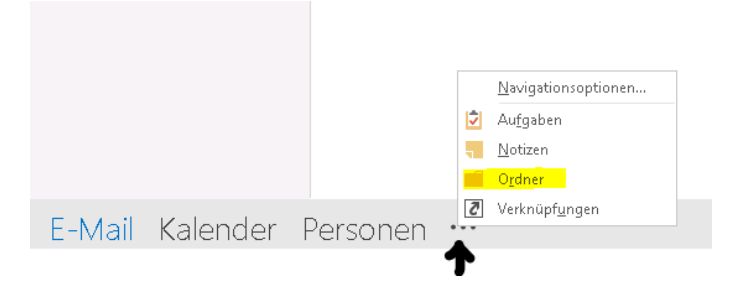

Jetzt erscheint im linken Seiten-Menü der Punkt "Öffentliche Ordner-". Diesen sowie die Ordner "Alle Öffentlichen Ordner" und "Alle Ordner" klappen Sie bitte auf.

Nun sehen Sie alle öffentlichen Ordner, die zur Verfügung stehen. In unserem Beispiel sind das ein Fax-Ordner, in dem empfangene Faxe per Email abgelegt werden, ein Kanzlei-Kontakte-Ordner sowie ein Kanzlei-/Urlaubs-Kalender.

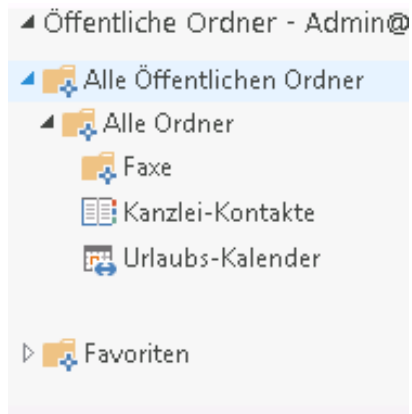

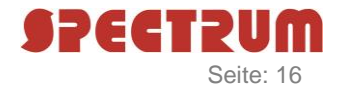

Als Beispiel für einen öffentlichen Ordner verwenden wir hier den Ordner "Faxe". Dieser Ordner soll jetzt den Favoriten hinzugefügt werden. Dazu klicken Sie mit der rechten Maustaste auf den Faxe-Ordner. Anschließend klicken Sie auf den Menü-Punkt "Zu-Favoriten hinzufügen".

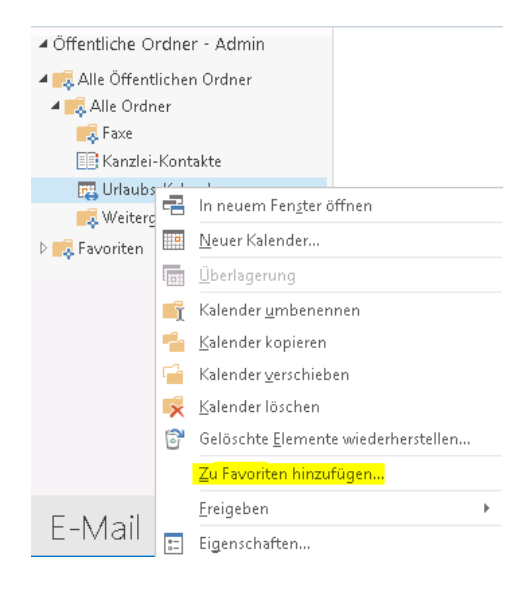

Wechseln Sie im linken Seiten-Menü zu dem Menü-Punkt "Favoriten".

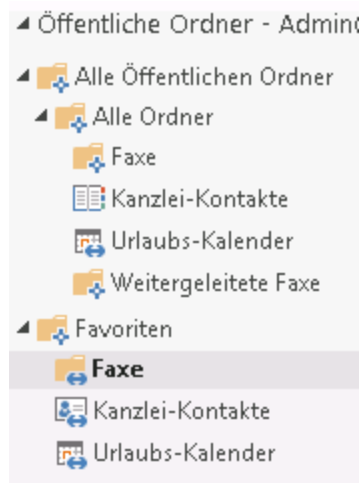

Wenn Sie den Favoriten Ordner geöffnet haben, sollten Sie den Ordner Faxe sehen können. Nun klicken Sie mit der rechten Maustaste auf diesen Ordner. Anschließend klicken Sie auf "In Favoriten anzeigen".

## SPECTRUM COMPUTER-SYSTEMHAUS GMBH Seite: 17

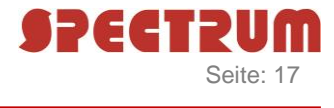

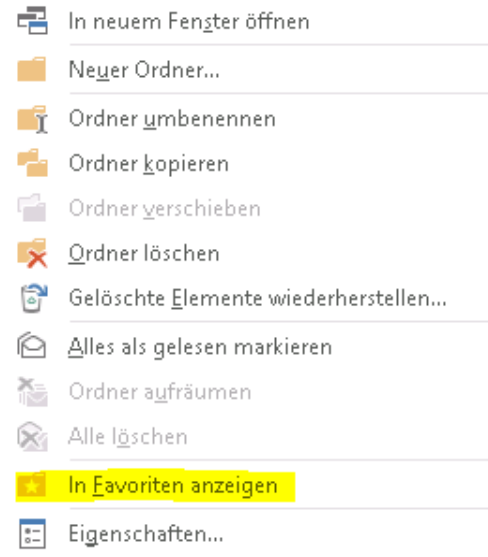

Wenn Sie jetzt in Outlook auf die Email-Seite wechseln, sehen Sie oben links Ihre Favoriten.

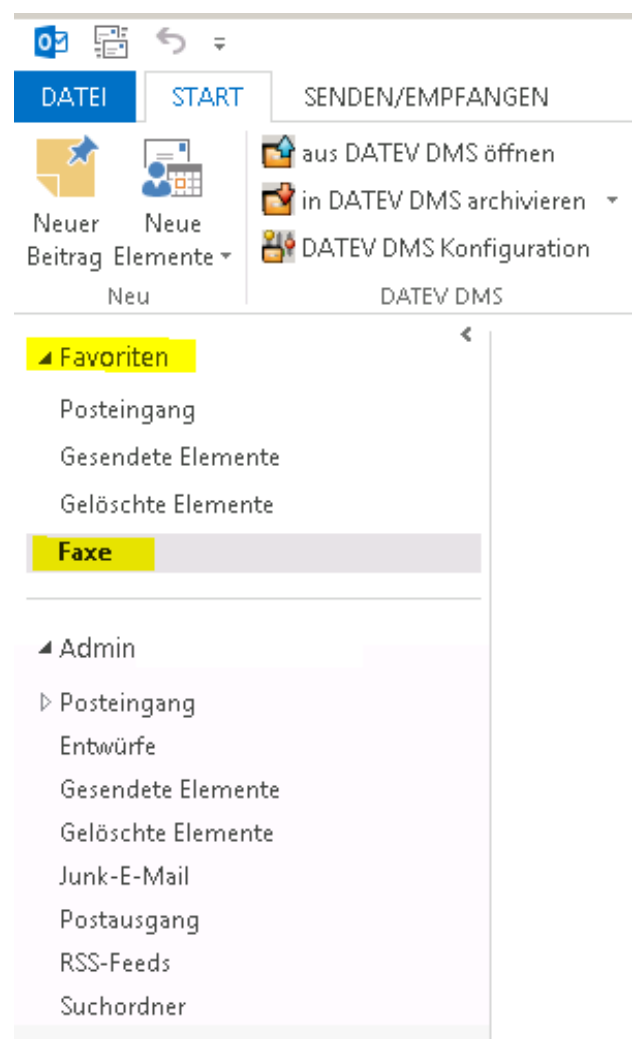